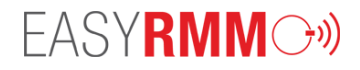

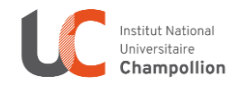

# GUIDE D'UTILISATION DU LOGICIEL

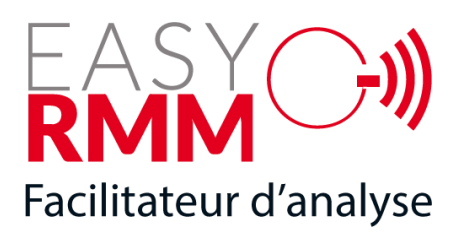

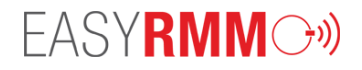

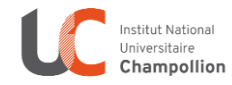

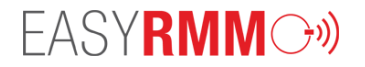

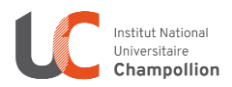

#### Table des matières

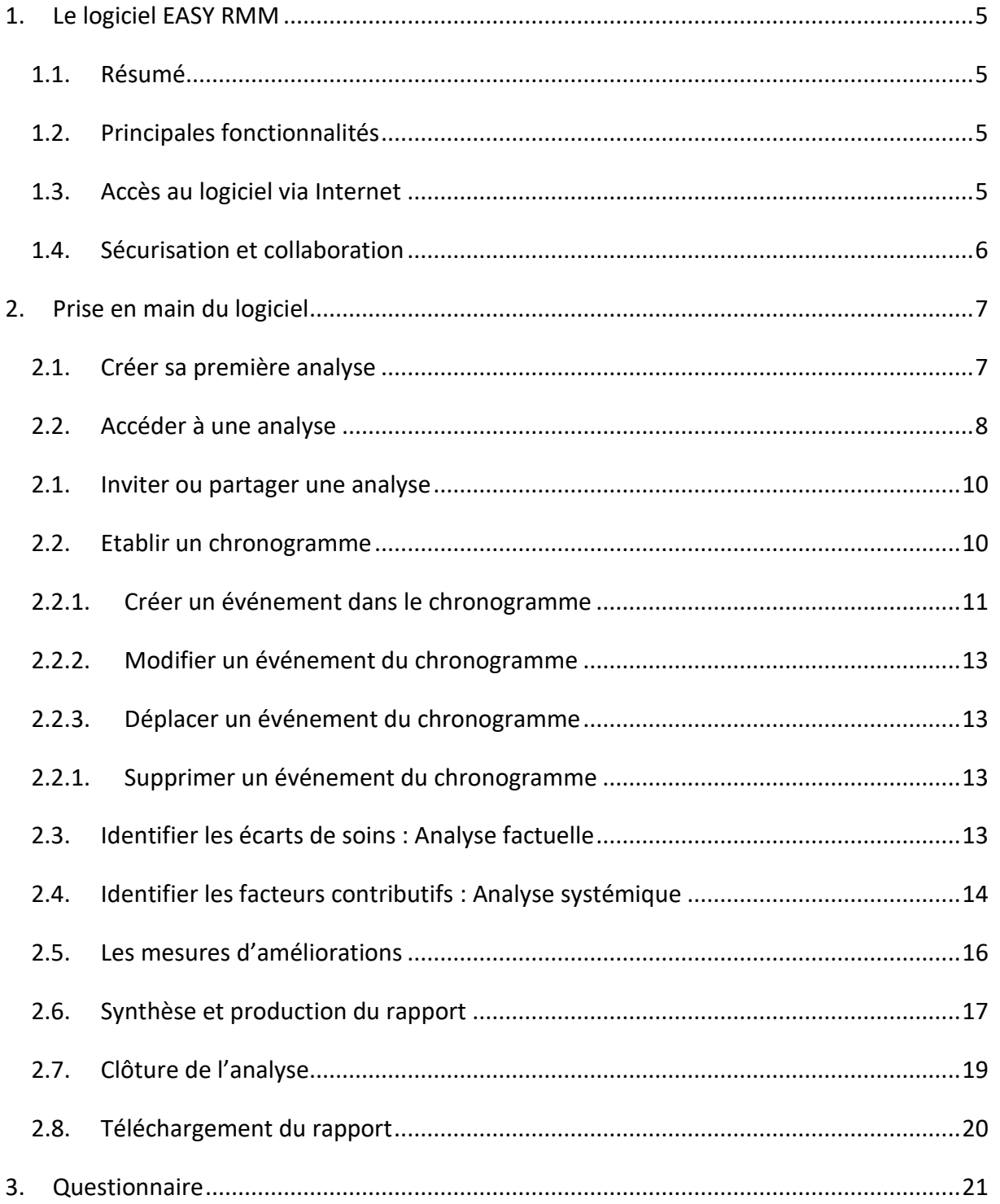

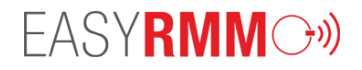

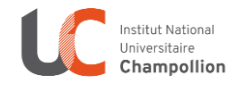

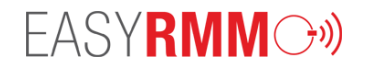

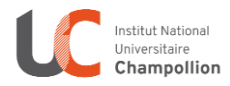

# <span id="page-4-0"></span>1. Le logiciel EASY RMM

#### <span id="page-4-1"></span>1.1. Résumé

Le logiciel Easy RMM guide les professionnels de santé dans l'analyse d'un évènement indésirable que cela soit en Revue Morbi-Mortalité (RMM) ou comité de retour d'expérience (REX, CREX…). Cette analyse peut être menée de manière collective par des professionnels médicaux et paramédicaux. Un travail préliminaire peut être réalisé avant la tenue de la revue en tant que telle avec l'ensemble des professionnels.

Le logiciel s'appuie sur la méthode ALARM (Association of Litigation And Risk Management et Clinical Safety Research Unit » (Imperial College London)) **,** validée et recommandée par la HAS.

Le logiciel Easy RMM permet un accompagnement des professionnels dans les différentes étapes de la méthode d'analyse conformément aux recommandations de la Haute Autorité de Santé (HAS).

#### <span id="page-4-2"></span>1.2. Principales fonctionnalités

Easy RMM offre des fonctionnalités qui facilitent :

- la collecte et centralisation de données anonymes relatives aux réunions,
- la description de la chaine d'évènements ayant conduit ou non à un évènement indésirable,
- l'identification des facteurs latents et/ou contributifs à un événement indésirable
- l'identification des causes Fonctionnalités complémentaires liées à l'authentification sécurisée et à la sécurisation des données,
- la production d'un rapport d'analyse (format PDF et format HTML).

#### <span id="page-4-3"></span>1.3. Accès au logiciel via Internet

Le logiciel est accessible à l'adresse :<https://seriousgame-play.univ-jfc.fr/easyrmm/>

Le logiciel peut être utilisé via la manipulation d'une tablette tactile ou un ordinateur.

Pour utiliser le logiciel, vous devez utiliser votre adresse e-mail professionnelle : celle de votre établissement de santé.

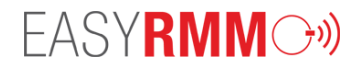

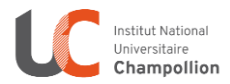

*Attention : Les adresses gmail ; hotmail… ne sont pas acceptées.*

#### <span id="page-5-0"></span>1.4. Sécurisation et collaboration

L'utilisateur peut créer autant d'analyse qu'il le souhaite. A chaque analyse sont associés une adresse et un mot de passe que seul le créateur détient.

**Accès complet à l'analyse** : Si ce-dernier souhaite partager une analyse avec d'autres personnes et leur donner des droits de modification, le créateur pourra transmettre les informations de connexion aux personnes de confiance avec qui il souhaite partager l'analyse en cours. Dans ce cas, le créateur transmettra l'adresse de l'analyse et le mot de passe d'accès.

**Accès restreint à la lecture seule** : Si l'utilisateur souhaite partager une analyse avec d'autres personnes sans leur donner des droits de modification, le créateur pourra transmettre simplement l'adresse de connexion. Dans ce cas, le créateur transmettra l'adresse de l'analyse mais pas le mot de passe associé à l'analyse. Ainsi, le tiers se connectera en mode invité et ne pourra pas modifier l'analyse mais simplement la consulter.

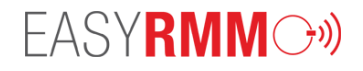

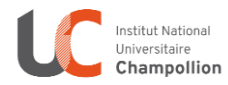

# <span id="page-6-0"></span>2. Prise en main du logiciel

# <span id="page-6-1"></span>2.1. Créer sa première analyse

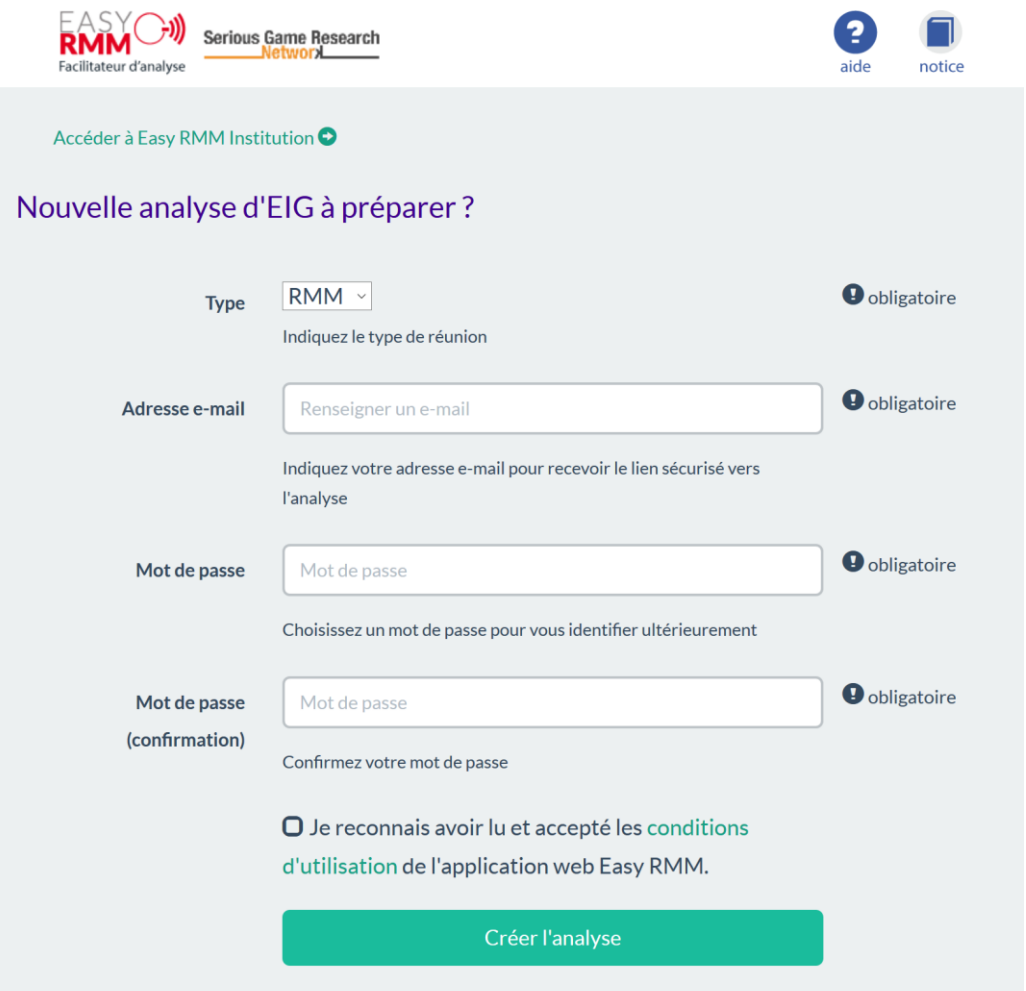

Pour se connecter à l'application et créer un cas d'analyse (RMM ou CREX), il faudra renseigner une adresse mail et un mot de passe, et accepter les conditions d'utilisation de l'application Easy RMM.

Un e-mail de confirmation est alors envoyé à l'adresse e-mail qui aura été saisie par l'utilisateur. Cet e-mail contient un lien sécurisé unique permettant d'accéder et d'éditer un cas d'analyse d'EI. Cet email contient également le mot de passe que vous avez renseigné. Veillez à conserver ce mail dans vos archives afin de ne pas perdre vos informations de connexion.

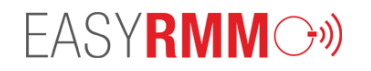

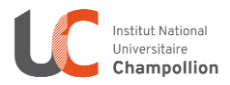

#### <span id="page-7-0"></span>2.2. Accéder à une analyse

Le mécanisme de connexion à une analyse d'EI est sécurisé. L'utilisateur doit nécessairement se munir du lien sécurisé présent dans l'e-mail reçu à la création ainsi que du mot de passe qu'il a renseigné à la création. Il peut alors se connecter à tout moment à l'analyse dès lors qu'il est muni du lien sécurisé unique et du mot de passe.

Le lien sécurisé permet à l'utilisateur de se connecter à l'interface de l'application :

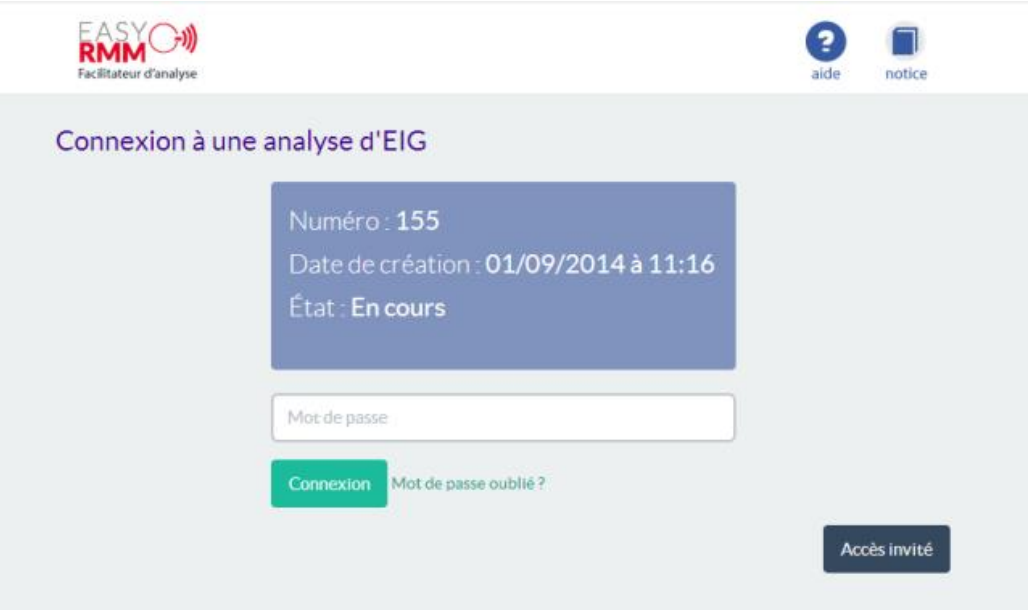

Une fois le mot de passe saisi, l'utilisateur renseigne le formulaire présenté ci-dessous qui permet de caractériser l'analyse et de décrire l'événement-cible.

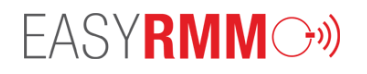

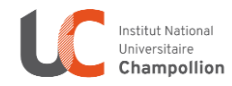

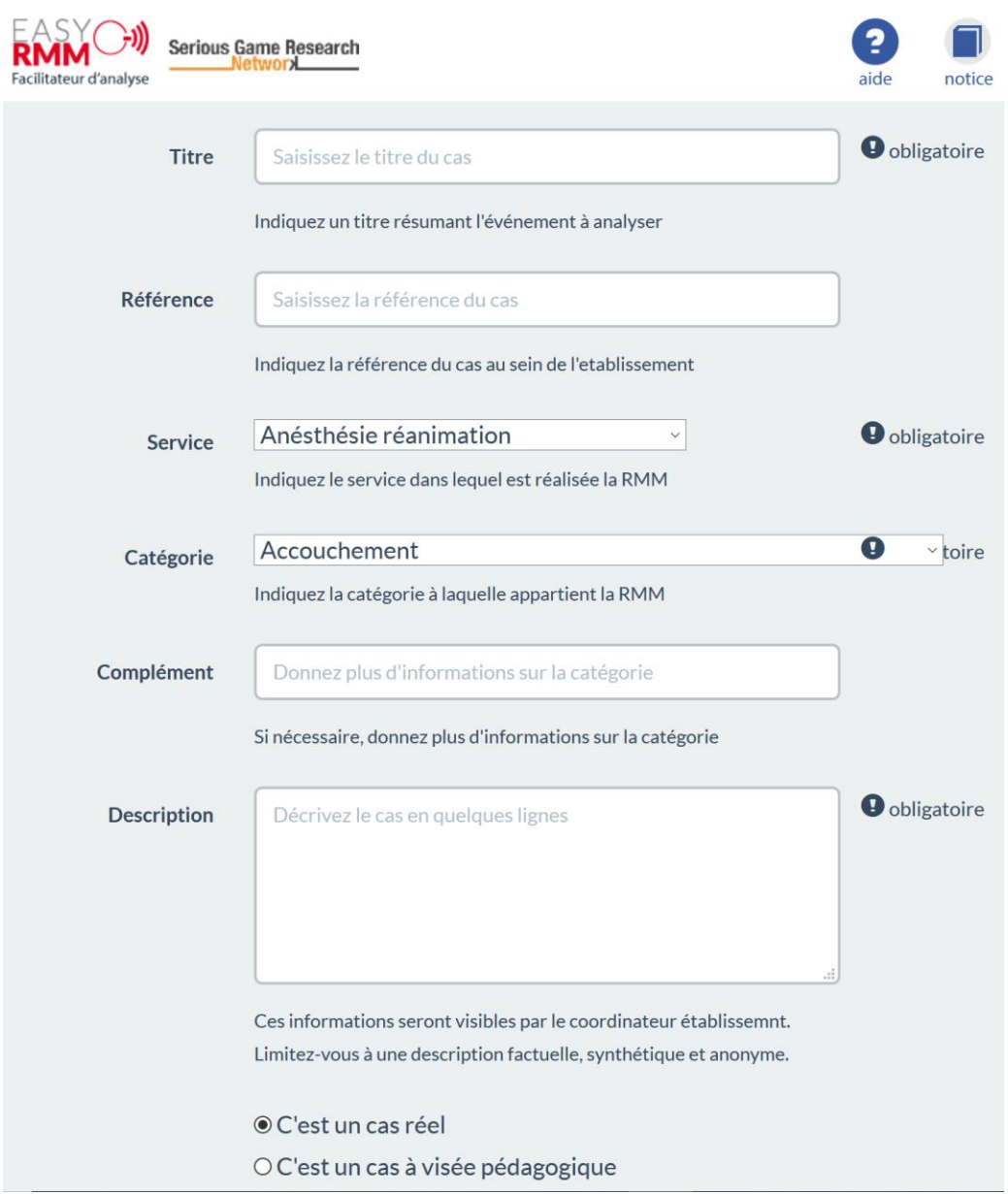

L'utilisateur doit saisir le titre l'évènement-cible et une description rapide de celui-ci.

L'utilisateur doit renseigner le service dans lequel l'incident a eu lieu et la catégorie dans laquelle se classe l'événement-cible. Ces services et catégories sont personnalisables dans le logiciel Easy RMM Institution.

L'événement-cible apparait sur le chronogramme sous cette forme :

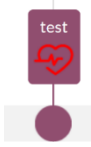

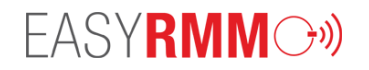

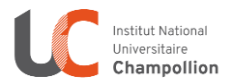

#### <span id="page-9-0"></span>2.1. Inviter ou partager une analyse

Le créateur de l'analyse a la possibilité d'inviter d'autres personnes à consulter l'analyse qu'il a créé, en leur fournissant le lien d'accès à l'analyse qu'il est le seul à connaitre. Les personnes invités n'ont en aucun cas besoin de connaitre le mot de passe pour consulter l'analyse.

Un bouton « Accès invité » apparaît en bas à droite de l'écran de connexion, et ne nécessite ni adresse e-mail ni mot de passe.

Note : Pour des raisons de sécurité, aucune modification ne peut être apportée à l'analyse lors d'un accès invité.

*Écran d'accueil*

#### <span id="page-9-1"></span>2.2. Etablir un chronogramme

Cette étape consiste à décrire la chaine d'événement qui a conduit à l'événement-cible. Dans le chronogramme, sont décrits les événements dans l'ordre chronologique qui ont précédé ou succédé à l'événement-cible. Cette étape consiste à décrire chronologiquement les pratiques et les processus de soins réalisés.

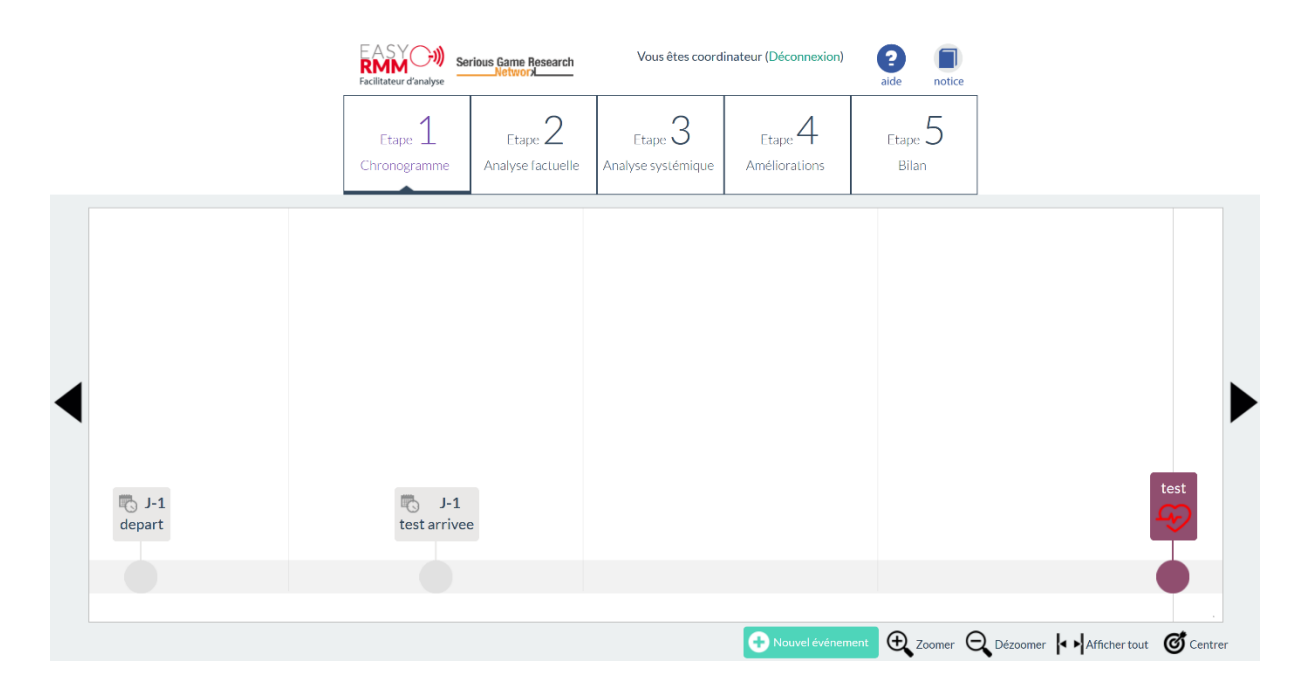

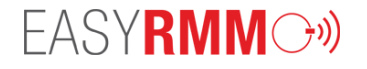

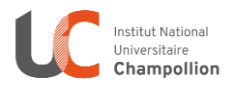

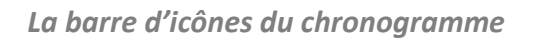

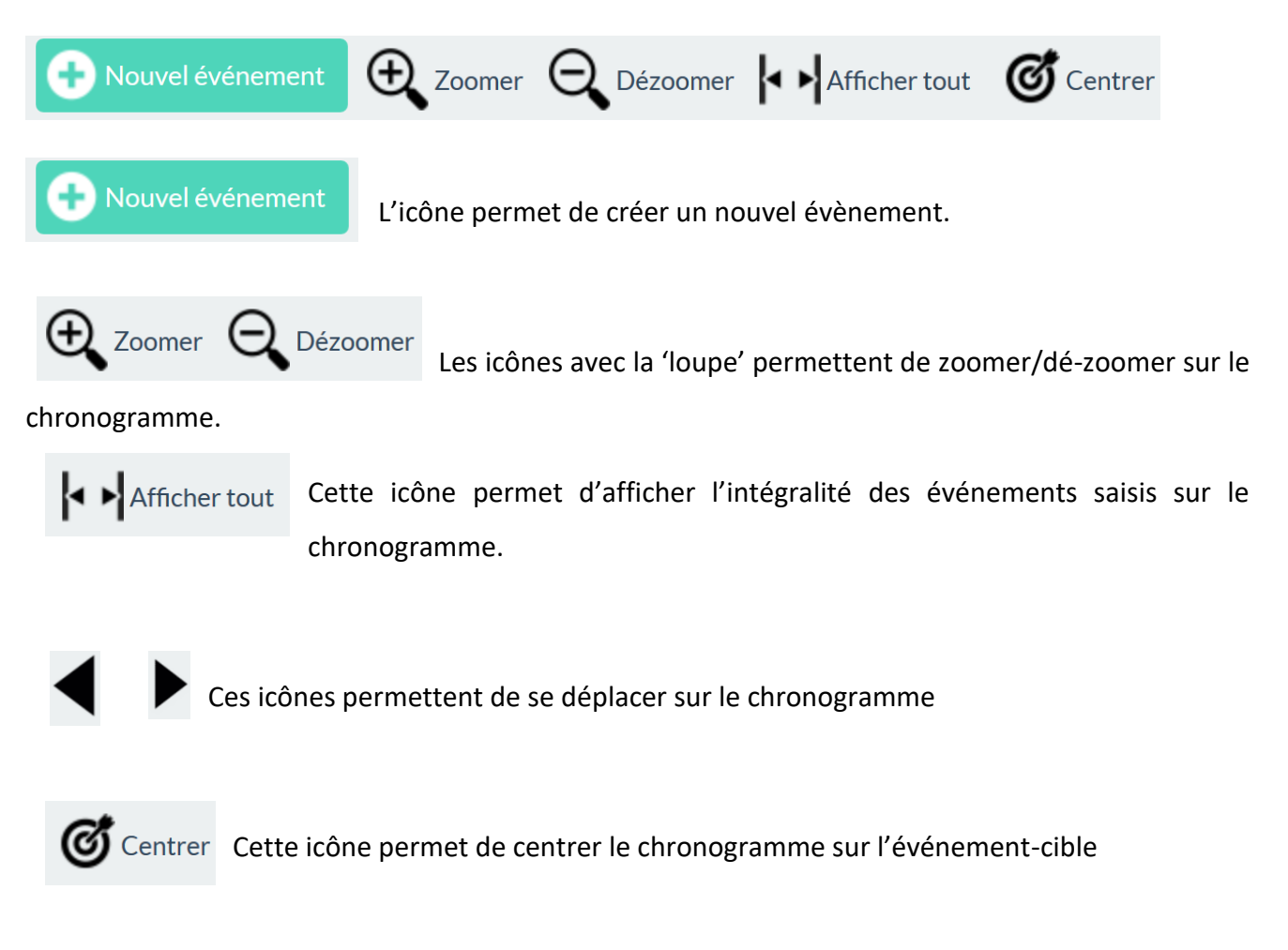

#### 2.2.1. Créer un événement dans le chronogramme

<span id="page-10-0"></span>Pour créer un événement dans la chaine d'événement précédent ou succédant à l'Evénement-cible, utiliser le menu présenté ci-dessous ou double-cliquer sur le chronogramme.

**Double-clic sur le chronogramme**

Un double clic sur le chronogramme permet de créer un nouvel événement. Cet événement peut être sélectionné puis déplacé n'importe où sur le chronogramme.

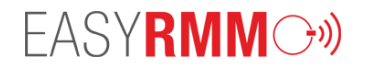

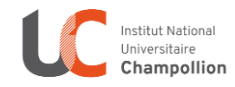

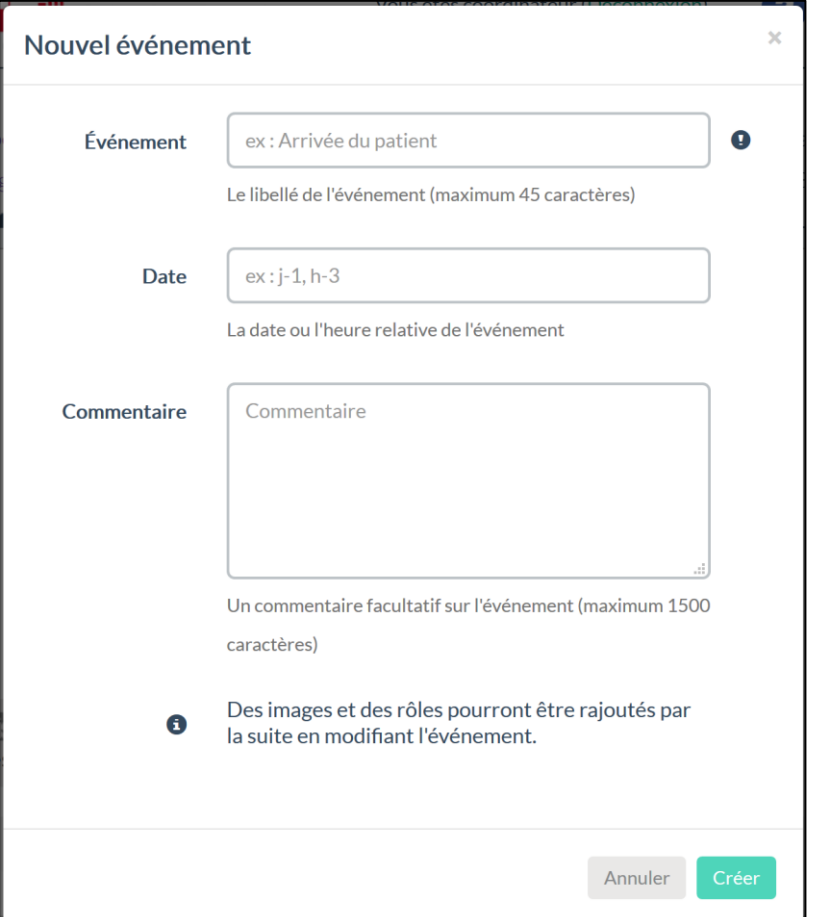

Pour créer un nouvel événement, renseignez les champs affichés, puis recommencer l'opération autant de fois que vous le désirez. Vous obtenez une chronologie sur laquelle vous pouvez naviguer en cliquant et en maintenant votre clic sur le bouton gauche de la souris.

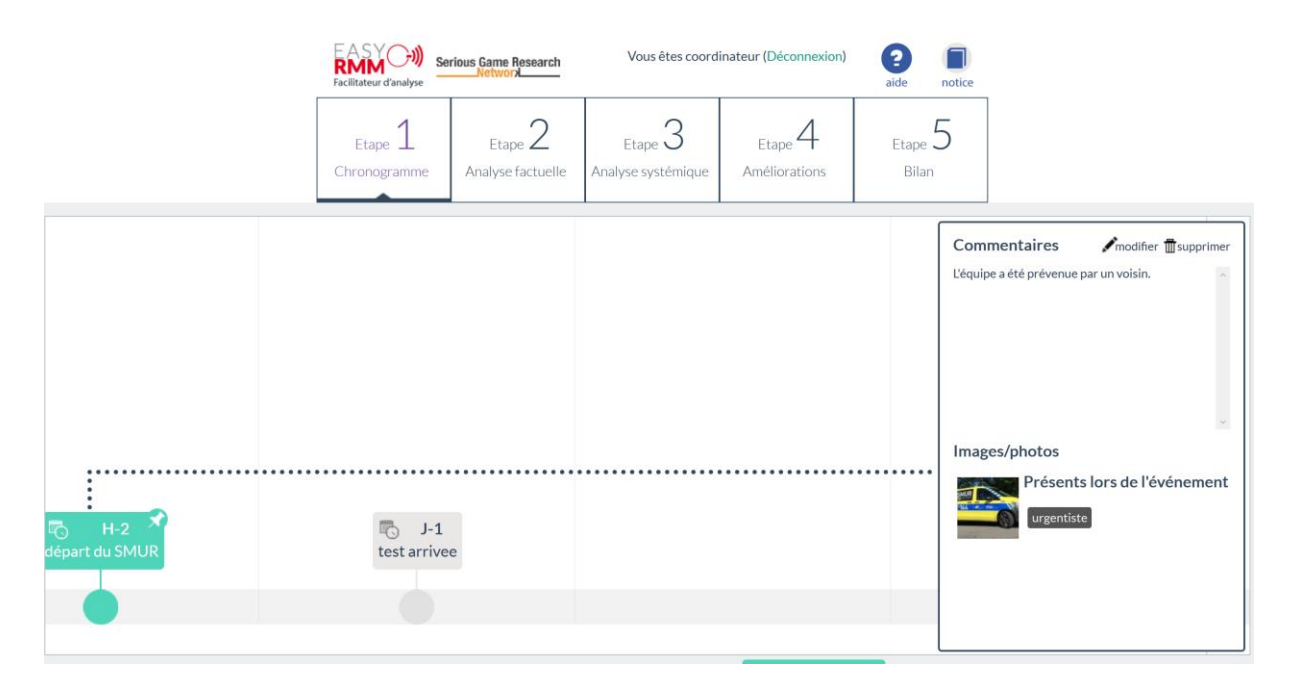

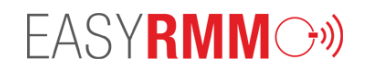

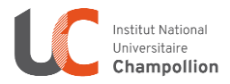

#### 2.2.2. Modifier un événement du chronogramme

<span id="page-12-0"></span>En sélectionnant un évènement du chronogramme, ce dernier se colore en vert. L'utilisateur peut alors modifier les informations relatives à l'évènement. Ces informations sont : les commentaires, la date et l'heure, et le nom de l'évènement.

L'événement créé peut être illustrer avec des images.

Un événement peut concerner des rôles particuliers (exemple : médecin anesthésiste, chirurgien, cadre…). Dans ce cas, il est important de ne pas saisir le nom des personnes impliquées afin de garantir l'anonymat. Vous pouvez créer autant de rôles que vous souhaitez et les référencer sur un ou plusieurs événements.

#### 2.2.3. Déplacer un événement du chronogramme

<span id="page-12-1"></span>A leur création, les événements sont positionnés graphiquement sur le chronogramme de manière indépendante de leur date relative. L'utilisateur est libre de repositionner l'événement avant ou après d'autres événements sur le chronogramme. Pour cela, il suffit de sélectionner l'évènement que l'on souhaite déplacer. Un événement est sélectionné lorsque le canevas qui l'entoure est de couleur verte. Une fois sélectionné, maintenir l'appui sur le bouton gauche de la souris, et déplacer en le faisant glisser sur le chronogramme vers le nouvel emplacement.

#### 2.2.1. Supprimer un événement du chronogramme

<span id="page-12-2"></span>Sélectionnez un événement et cliquer sur la croix. Une confirmation de suppression est demandée.

#### <span id="page-12-3"></span>2.3. Identifier les écarts de soins : Analyse factuelle

Cette étape vise à identifier, parmi les événements répertoriés dans le chronogramme, ceux qui constituent des écarts de soin en lien avec l'incident.

Dans cette étape, aucune création/modification relative à un événement n'est permise.

Sélectionnez un évènement sur le chronogramme. Un questionnaire apparait ; Renseignez le questionnaire pour chacun des événements du chronogramme.

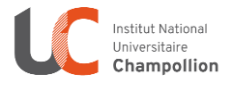

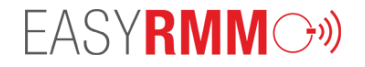

*Note* : A *cette étape, il est impossible d'ajouter/modifer/supprimer des évènements au chronogramme. Si vous souhaitez modifier le chronogramme, il est nécessaire de revenir à l'étape 1 : chronogramme.*

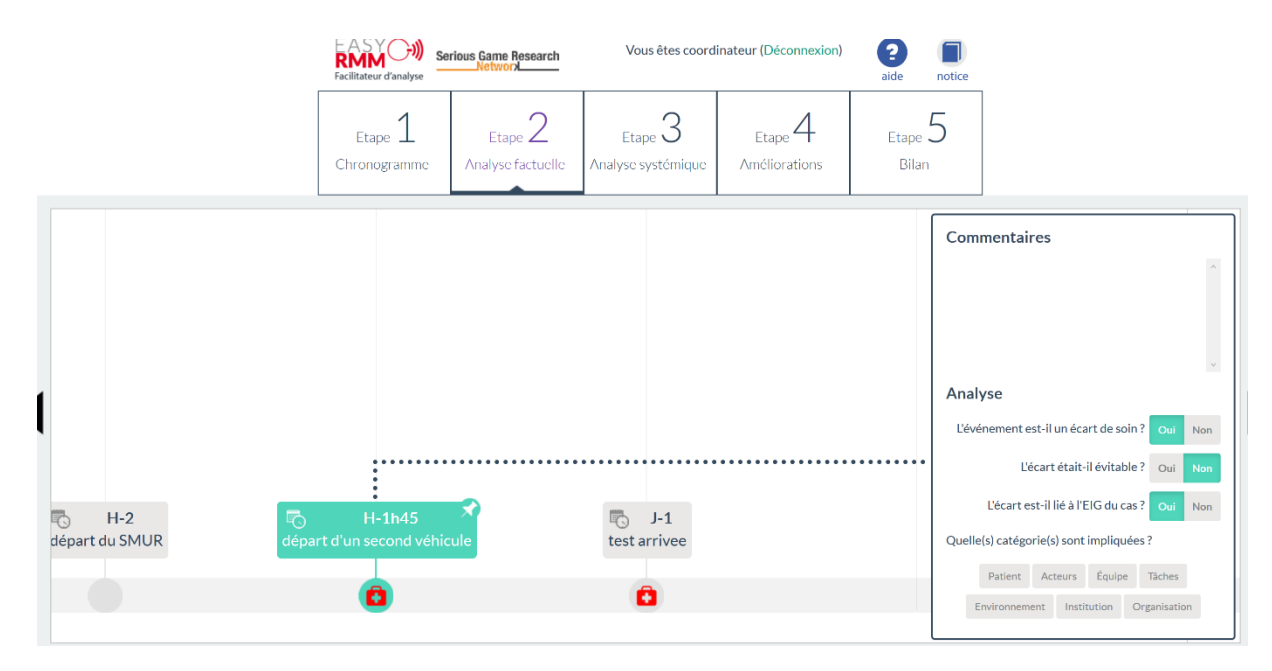

#### <span id="page-13-0"></span>2.4. Identifier les facteurs contributifs : Analyse systémique

Cette étape vise à analyser les écarts de soin et les problèmes rencontrés afin d'en rechercher les causes immédiates, les facteurs contributifs et/ou facteurs latents. Cette étape guide l'utilisateur dans l'analyse systémique et aide à la compréhension des défaillances des systèmes complexes dans le contexte hospitalier.

Le système du contexte hospitalier possède en 7 barrières de défense : le patient, les acteurs, l'équipe prodiguant les soins, les tâches, l'environnement, l'institution et l'organisation. Dans chacune de ces barrières, il y a pu avoir des défaillances, faiblesses… qui ont contribuées à fragiliser le système. Une liste d'items guide les utilisateurs dans l'identification des facteurs contributifs. L'utilisateur doit sélectionner une ou plusieurs facteurs contributifs dans chacune des listes. Parmi les choix, figure la proposition intitulée 'Aucune cause liée' qui affiche un choix délibéré de l'utilisateur.

L'utilisateur doit passer en revue chacune des catégories et renseigner au moins un choix par catégorie selon le contexte de l'événement-cible analysé.

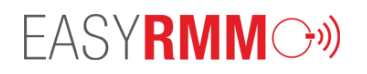

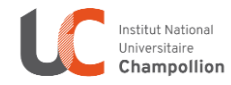

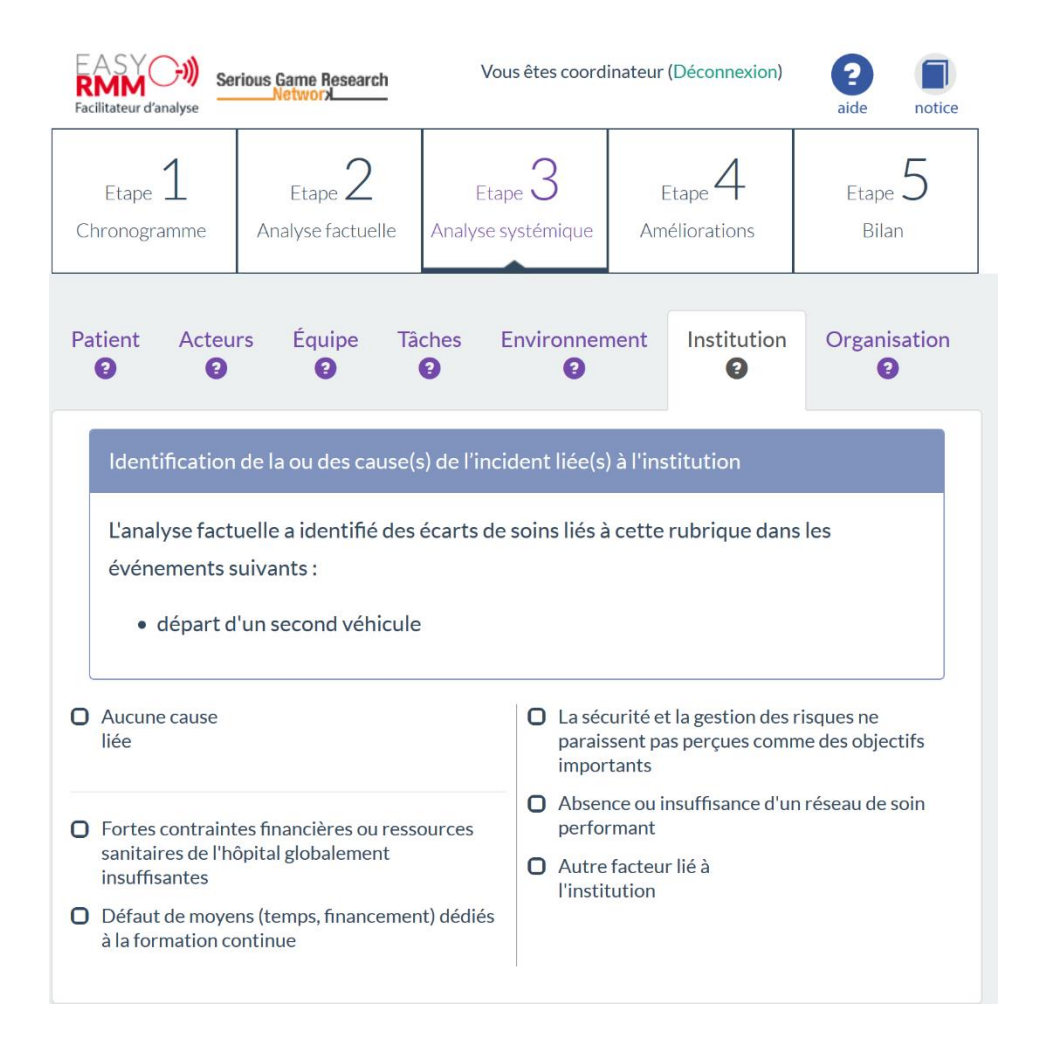

*Note* : Il est important que chacune des catégories soit minutieusement parcourue, et renseignée.

Une fois le formulaire renseigné pour une barrière, la marque  $\bigoplus$  sera remplacée par la marque  $\bigtriangledown$ ou par la marque  $\mathcal S$  dans l'onglet correspondant, selon si des causes ont été identifiées ou non dans la rubrique.

Les catégories identifiant des causes relatives à l'incident seront marquées d'un  $\mathcal S$ . Les catégories n'identifiant aucune cause liée à l'incident seront marquées d'un  $\blacktriangleright$ .

Les catégories marquées d'un  $\bullet$  sont celles pour lesquelles aucune réponse n'a été renseignée.

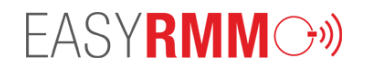

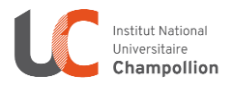

#### <span id="page-15-0"></span>2.5. Les mesures d'améliorations

Cette étape consiste à proposer des mesures d'amélioration portant sur les écarts de soins ou visant à diminuer la probabilité d'apparition des causes à l'origine du risque (actions préventives) ou à en limiter leurs effets, criticité et leur gravité (actions protectrices).

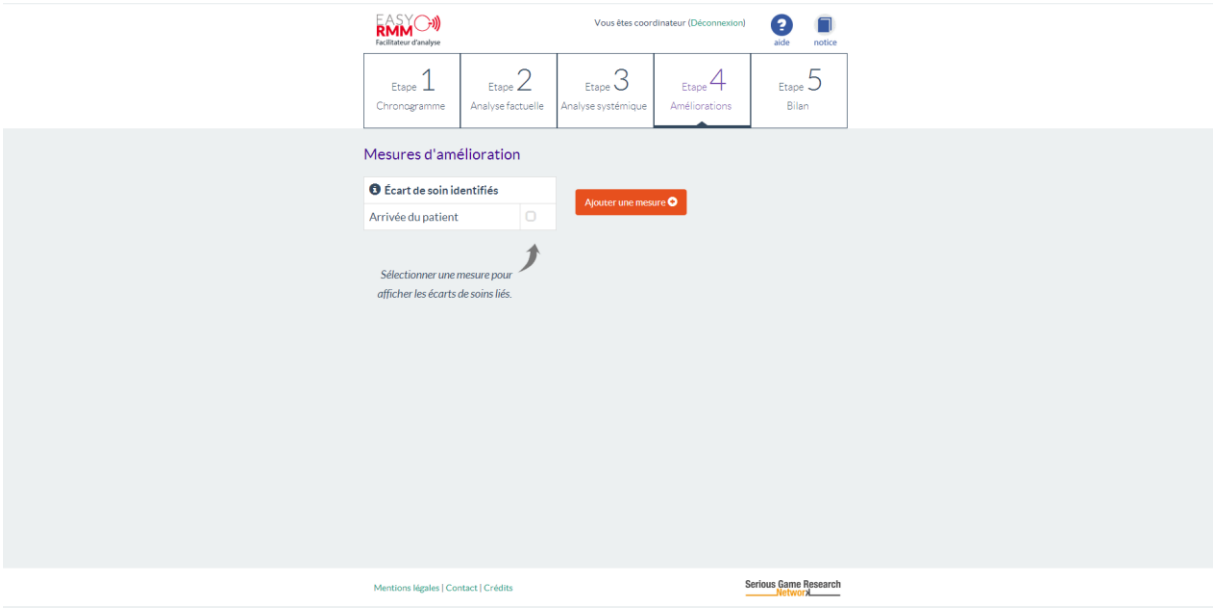

*Ajout d'une mesure d'amélioration*

Pour ajouter une mesure, cliquez sur « ajouter une mesure », puis remplissez les champs proposés. Certains sont obligatoires pour continuer l'analyse, d'autres sont facultatifs et leur remplissage est laissé à l'appréciation du coordinateur.

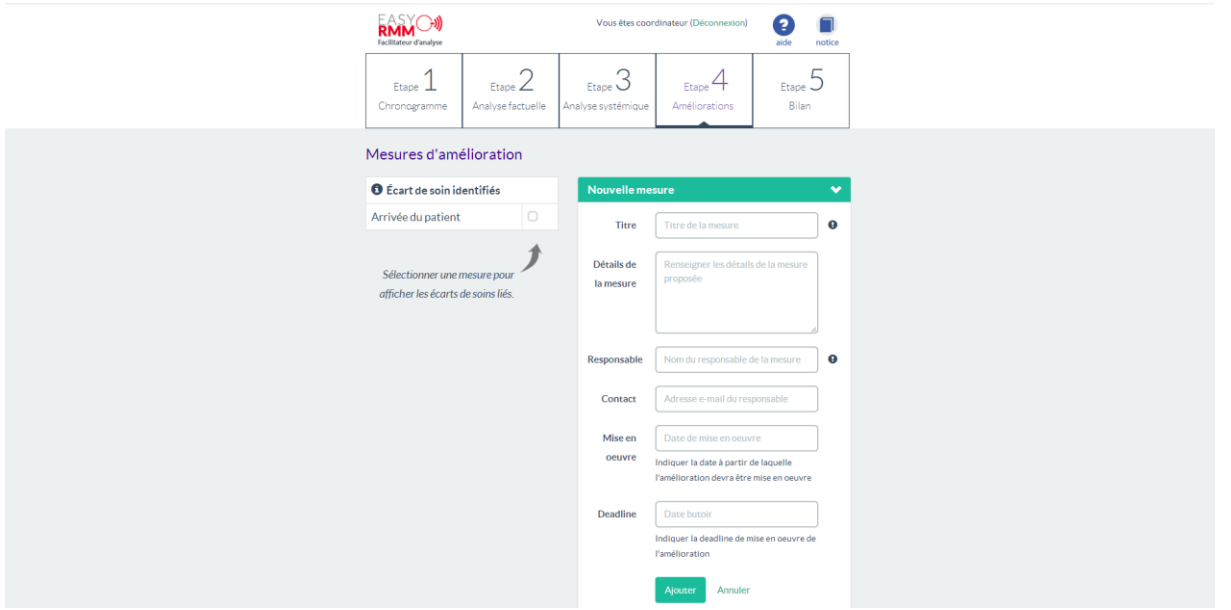

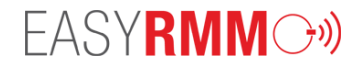

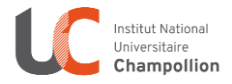

Une fois, la ou les mesures proposées, l'utilisateur a la possibilité de les modifier ou de les supprimer.

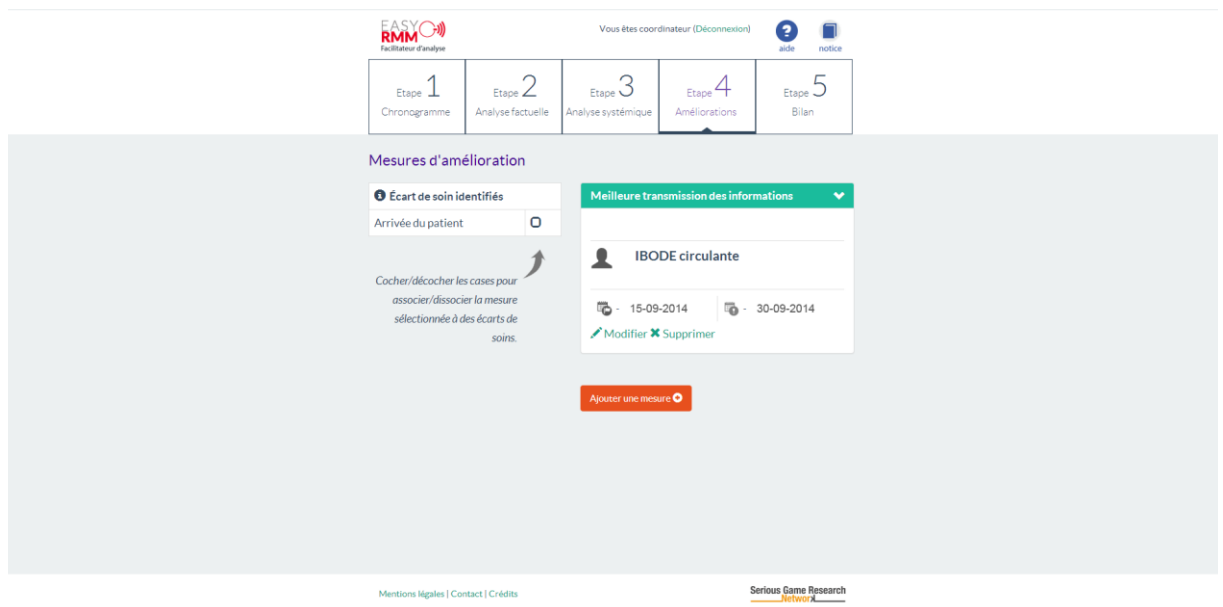

Note : Il est possible de passer à l'étape 5 sans renseigner de mesures au cours de l'étape 4.

## <span id="page-16-0"></span>2.6. Synthèse et production du rapport

Cette dernière étape vise à produire un rapport de RMM standardisé de qualité, indépendante du rédacteur. L'utilisateur doit compléter les informations qui ont été saisies durant les étapes précédentes avant de les voir mises en forme dans le rapport final.

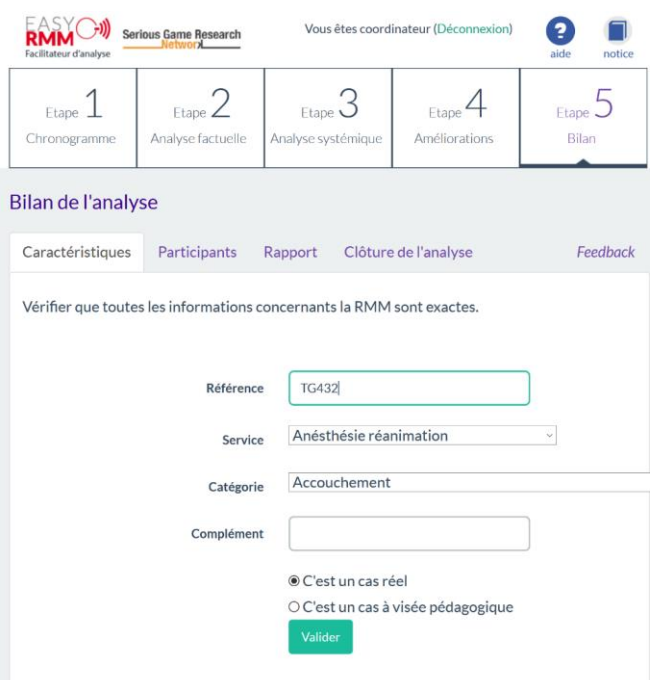

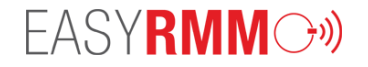

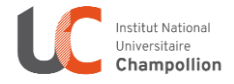

L'onglet « Participants » vous permet de saisir les noms des participants à la réunion, ainsi que leur rôle dans l'Institution. Ces informations pourront figurer sur le rapport mais leur saisie n'est pas obligatoire. Ces renseignements pourraient être ajoutés à la main une fois le rapport imprimé.

Une fois les champs correspondants remplis, les noms des participants apparaissent sous la forme d'étiquettes à la droite de l'écran, qu'il est possible de supprimer.

#### **Liste des Participants**

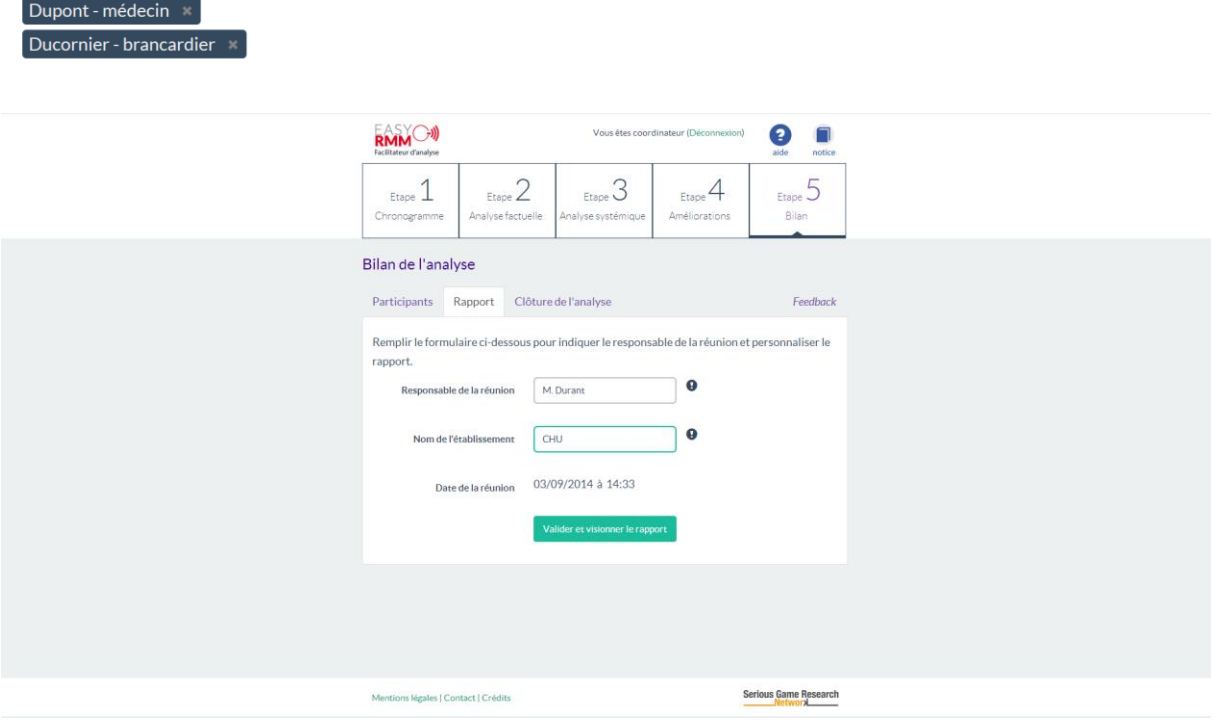

Dans l'onglet « Rapport », doivent être renseignés le nom du responsable de la réunion, la date à laquelle la réunion s'est déroulée et le nom de l'établissement.

Enfin, avant de clôturer le rapport, l'utilisateur peut le visionner et vérifier l'exactitude des données renseignées dans l'analyse en cliquant sur le bouton Valider et visionner le rapport

Un nouvel onglet s'ouvre automatiquement dans votre navigateur Internet, dans lequel s'affiche le rapport *tel qu'il sera généré* au format pdf après la clôture de l'analyse.

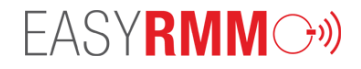

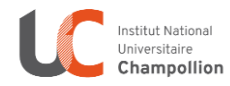

# Revue de Morbi-Mortalité

Compte-rendu de l'analyse du cas n°663

(Rapport non clôturé)

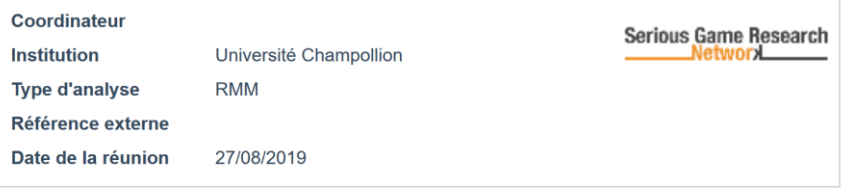

#### Présents en séance

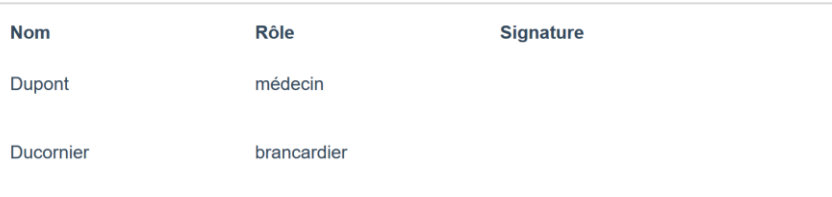

# **Analyse Factuelle**

Durant l'analyse factuelle, à l'aide d'un chronogramme, les points positifs et négatifs ont été identifiés sur les événements.

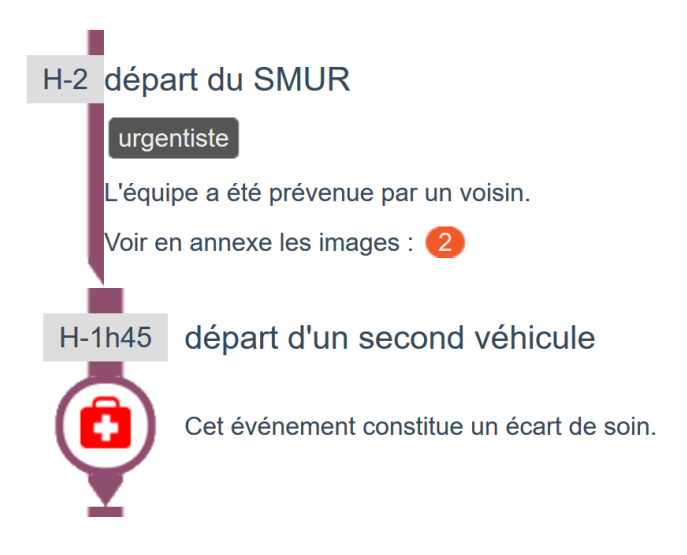

### <span id="page-18-0"></span>2.7. Clôture de l'analyse

L'onglet « Clôture de l'analyse » permet de clôturer l'analyse, en certifiant obligatoirement l'anonymat des données et des personnes impliquées dans l'événement-cible. Une fois l'analyse

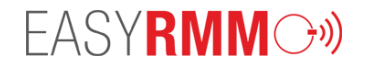

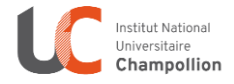

clôturée, il n'est plus possible de modifier aucun des éléments de l'analyse. Seul le rapport au format pdf est téléchargeable.

**ATTENTION** : Une fois le rapport clôturé, il sera impossible d'accéder à l'analyse ou de modifier quoi que ce soit sur le rapport généré. Cette action est définitive. La version PDF du rapport (nécessite Acrobate Reader) restera disponible au téléchargement pour une durée d'un an.

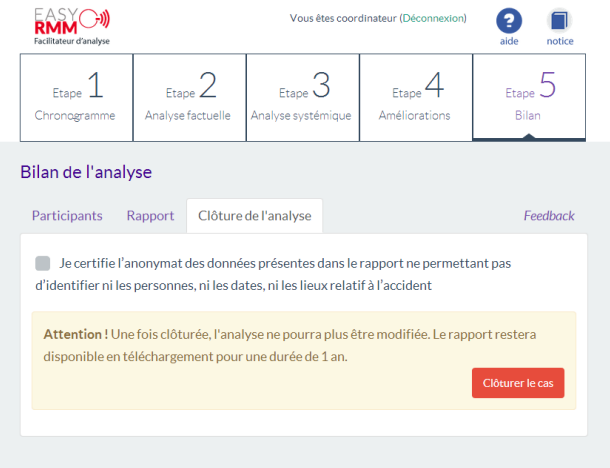

### <span id="page-19-0"></span>2.8. Téléchargement du rapport

Après avoir clôturé le cas, une nouvelle page apparait vous donnant la possibilité de télécharger la version PDF du rapport, en cliquant sur « Télécharger le rapport de cas n°XXX »

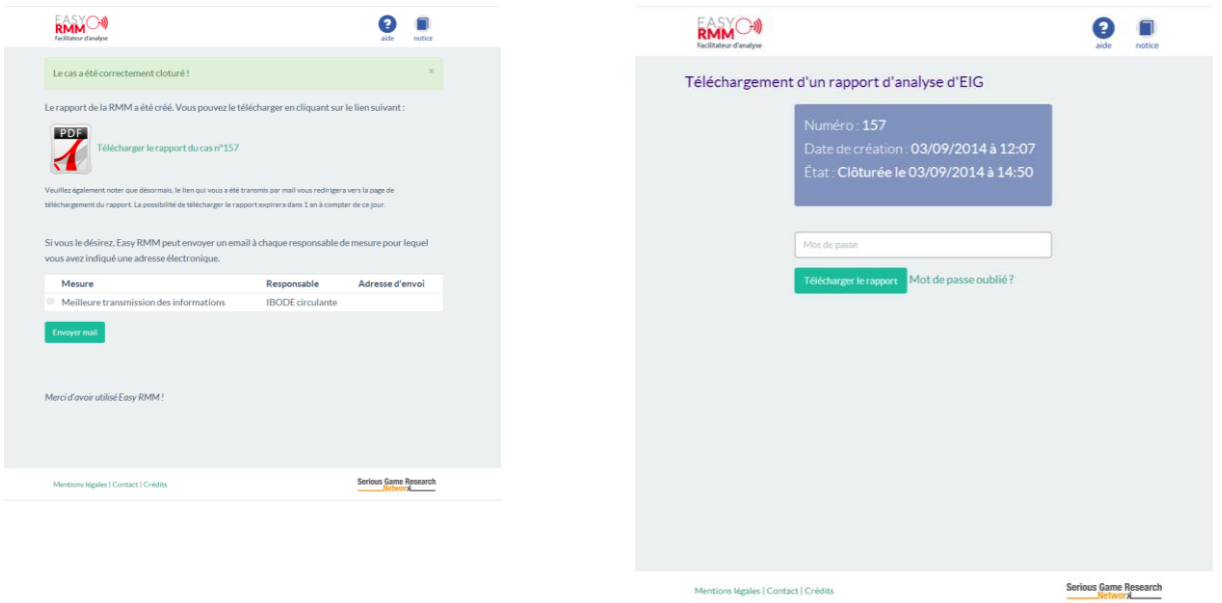

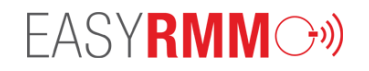

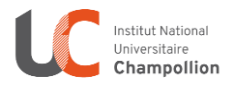

Une fois déconnecté, pour retourner au rapport d'analyse généré, ou pour permettre à une personne tierce de télécharger le rapport clôturé, il suffit de suivre le lien fourni dans le premier mail envoyé, lors de la création de l'analyse IEG.

*Note* : Le mot de passe est obligatoire.

# <span id="page-20-0"></span>3.Questionnaire

L'onglet « Feedback » à droite de l'écran renvoie à un questionnaire visant à améliorer Easy RMM. Ce questionnaire n'est pas obligatoire quant au bon déroulement de l'analyse, mais dans un souci constant d'amélioration des services proposés, tout retour est appréciable.

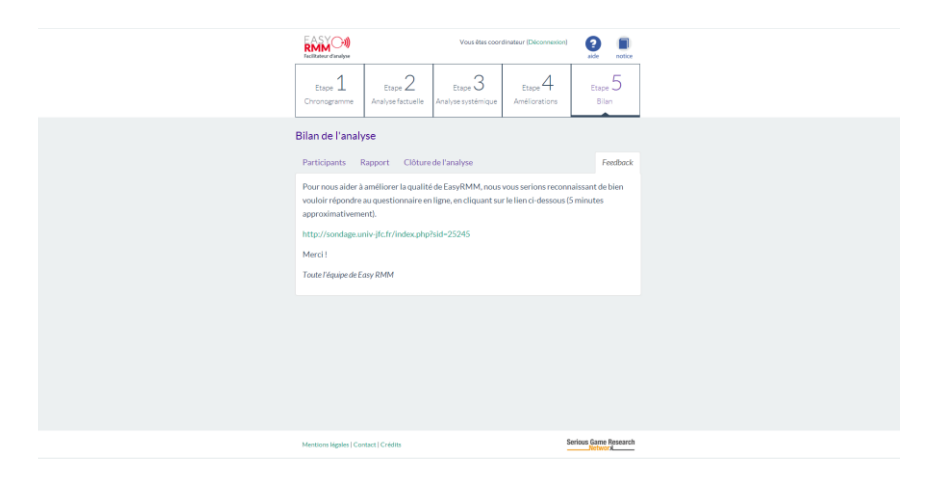